# Het systeemlogboek configureren en weergeven (SYSlogs) op WAP125 en WAP581  $\overline{\phantom{a}}$

### Doel

Systeemgebeurtenissen zijn activiteiten die aandacht en noodzakelijke maatregelen vereisen om het systeem vlot te laten functioneren en storingen te voorkomen. Deze gebeurtenissen worden als logs geregistreerd. Met behulp van System Logs (Syslogs) kan de beheerder bepaalde gebeurtenissen die op het apparaat plaatsvinden bijhouden.

De loginstellingen definiëren de houtkapregels en de uitvoerbestemmingen voor berichten, kennisgevingen en andere informatie aangezien er op het netwerk verschillende gebeurtenissen worden geregistreerd. Deze eigenschap waarschuwt verantwoordelijk personeel zodat de noodzakelijke actie zal worden ondernomen wanneer een gebeurtenis zich voordoet. Logs kunnen worden verzonden naar een externe server waar de logbestanden van alle netwerkactiviteit worden geregistreerd. Klik [hier](ukp.aspx?login=1&pid=2&app=search&vw=1&articleid=5592) voor informatie over het configu[r](ukp.aspx?login=1&pid=2&app=search&vw=1&articleid=5592)eren van instellingen voor [het](ukp.aspx?login=1&pid=2&app=search&vw=1&articleid=5592) externe logbestand. Logs kunnen ook via emailberichten naar netwerkbeheerders worden verzonden. Klik [hier](ukp.aspx?login=1&pid=2&app=search&vw=1&articleid=5603) om te leren hoe u emailinstellingen kunt configureren en e-mailberichten kunt aanpassen.

Dit artikel geeft aan hoe u de loginstellingen van het systeem kunt beheren en de loginstellingen op WAP125 en WAP581 kunt exporteren.

## Toepasselijke apparaten

- WAP125
- WAP581

## **Softwareversie**

● 1.0.0.4

#### Instellingen systemen configureren

Stap 1. Meld u aan bij het webgebaseerde hulpprogramma van WAP en kies systeemconfiguratie > melding.

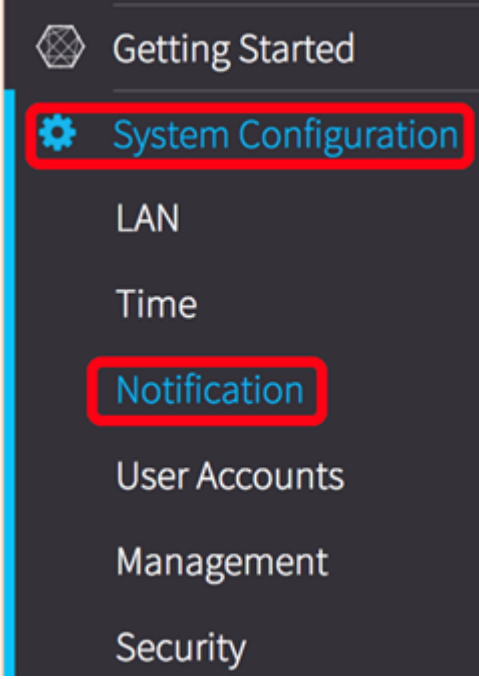

Stap 2. Controleer het aankruisvakje voor persistentie inschakelen om de systeemmeldingen op niet-vluchtig geheugen op te slaan. Hierdoor kunnen de logbestanden na het herstarten op de WAP blijven. In het niet-vluchtige geheugen worden maximaal 1000 berichten opgeslagen en wanneer de grenswaarde wordt bereikt wordt het laatste bericht overschreven.

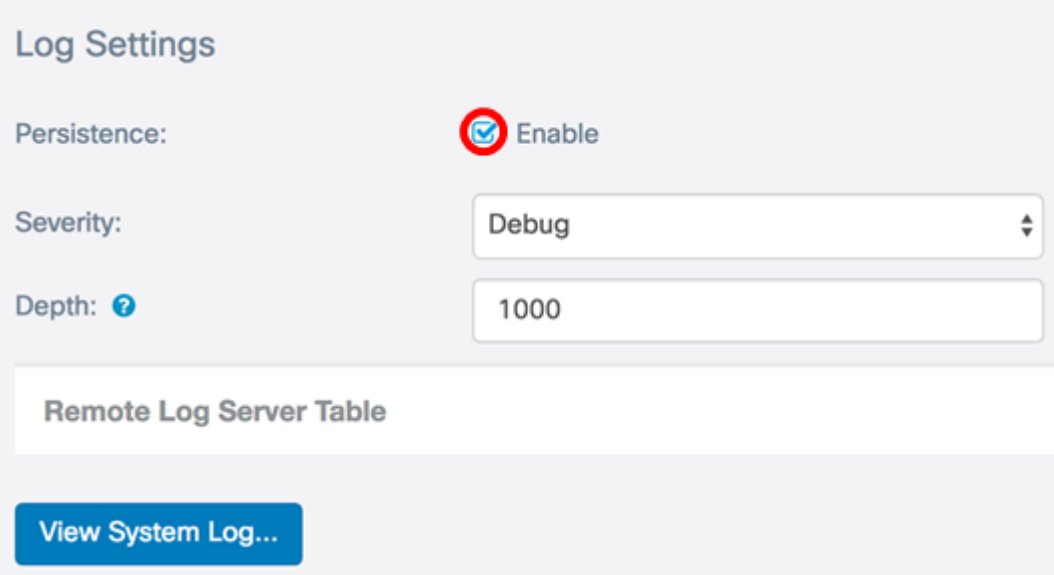

Stap 3. Kies een optie uit de vervolgkeuzelijst Ernst. De gekozen ernst is inclusief alle hogere niveaus, zodat stammen van het bovenste niveau tot het gekozen niveau worden gehouden voor alle ernst.

- Noodtoestand Dit is niveau 0. Systeem is niet bruikbaar. Dit wordt normaal naar alle processen uitgezonden.
- Waarschuwing: Dit is niveau 1. Er is onmiddellijke actie nodig.
- Cruciaal Dit is niveau 2. Kritieke omstandigheden, zoals een fout in hardwareapparatuur.
- Fout Dit is niveau 3. Fout omstandigheden.
- Waarschuwing: dit is niveau 4. Waarschuwingsvoorwaarden.
- Opmerking Dit is niveau 5. Normale maar significante toestand.
- Info Dit is niveau 6. Alleen informatieve berichten. Een voorwaarde die geen foutvoorwaarde is, maar die speciale behandeling kan vereisen.
- Debug Dit is niveau 7. Het Debugging-berichten bevatten normaal alleen informatie van gebruik wanneer het debuggen van een programma.

Opmerking: In dit voorbeeld wordt Debug gekozen.

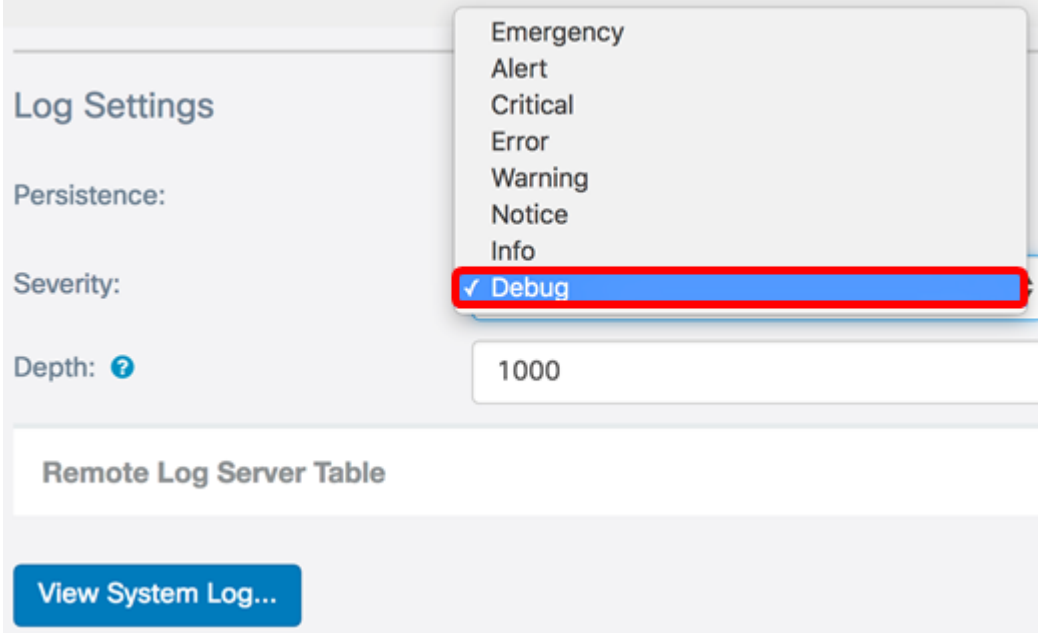

Stap 4. In het veld Diepte voert u een waarde tussen 1 en 1000 in om het aantal signalen in te stellen dat in het vluchtige geheugen kan worden opgeslagen. Alle logbestanden in het vluchtige geheugen worden verwijderd wanneer het systeem wordt herstart.

Opmerking: In dit voorbeeld wordt 420 gebruikt.

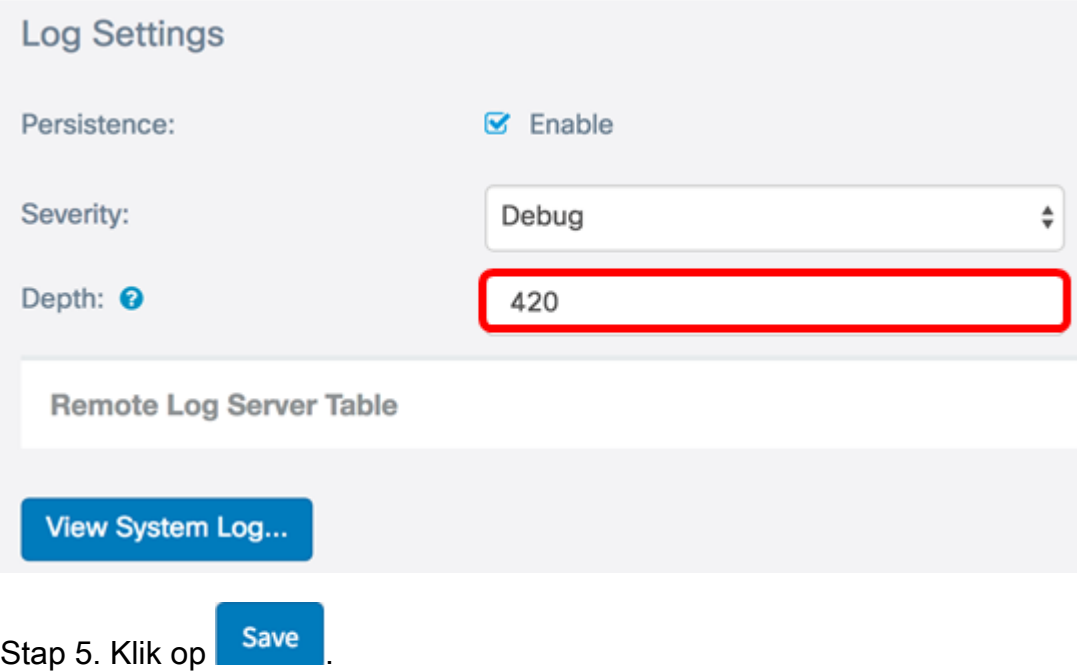

Stap 6. Klik op de knop Systeemlogboek bekijken om de logbestanden te bekijken.

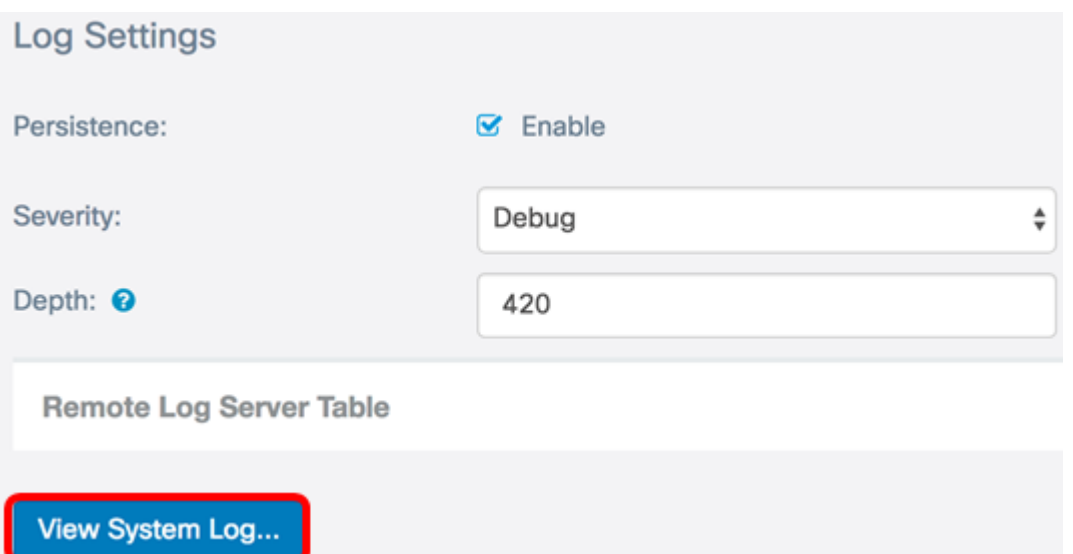

De tabel geeft de tijdstempel, de ernst, de service en de beschrijving weer. De definities luiden als volgt:

Tijdstip — De tijd dat de slogbericht werd gemaakt. De datum wordt weergegeven in de notatie MM-DD-YYYY en de tijd in militaire notatie.

- Ernst Ernst van het syslogbericht.
- Service De service die bij de gebeurtenis is betrokken.
- Beschrijving De hoofdboodschap van de syslog.

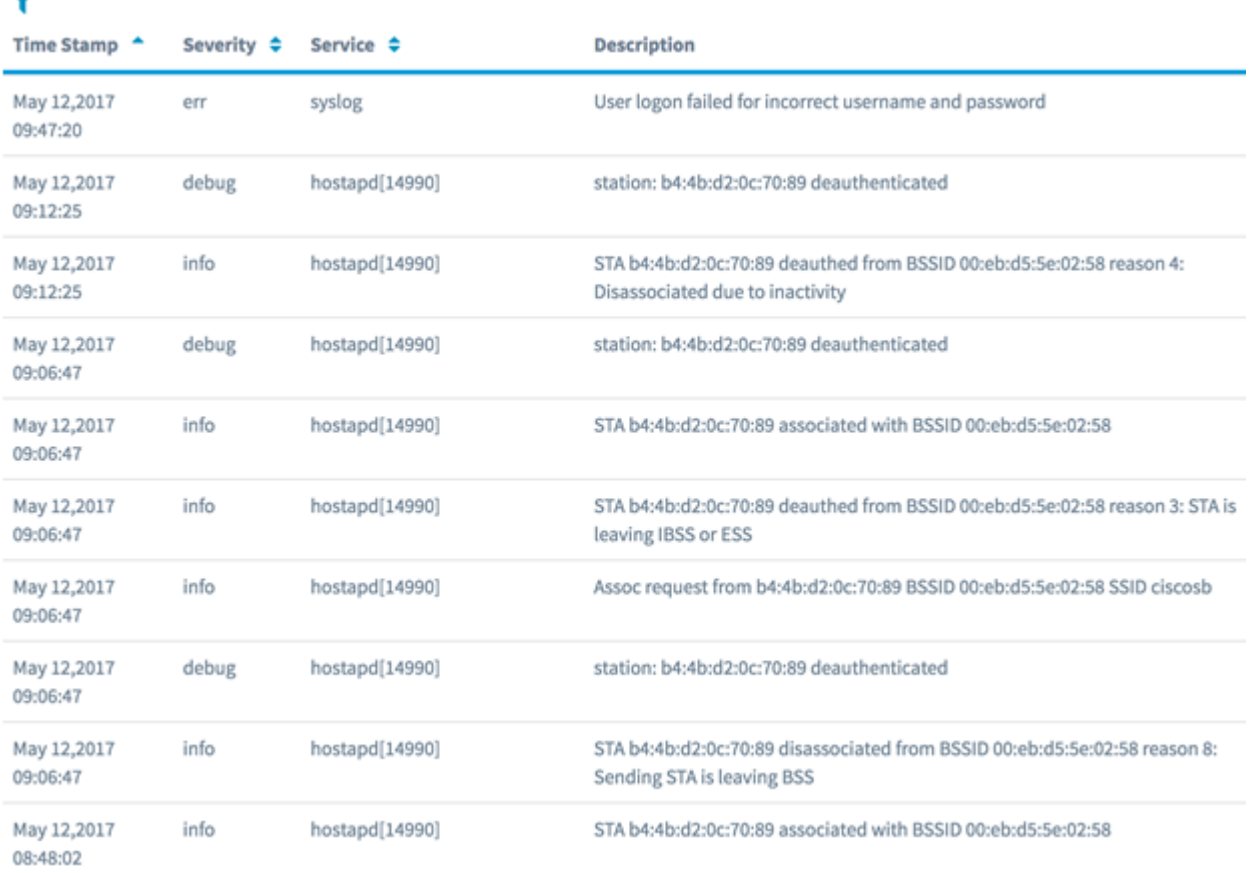

Stap 7. (optioneel) Klik in het gedeelte Kop van de systeemloglijst op de pijlen om gegevens in chronologische of alfabetische volgorde te filteren.

Opmerking: In dit voorbeeld, wordt het Stempel van de Tijd geklikt om de syslog ingangen

van de laatste tot vroege te rangschikken.

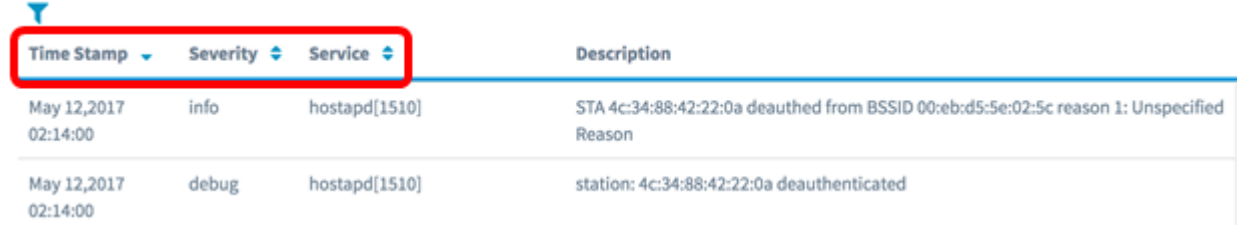

Stap 8. (Optioneel) Klik op de paginanummers om door de logpagina's te bladeren.

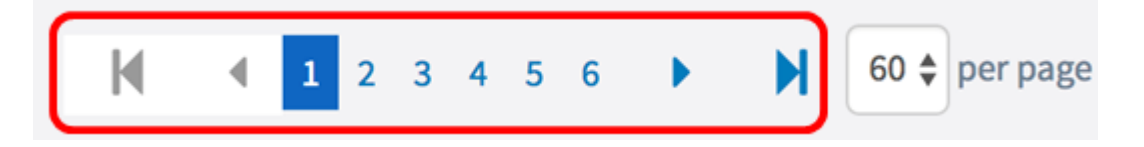

Stap 9. (Optioneel) Klik op de knop Vernieuwen om de pagina te verfrissen zodat u nieuwere en de meest recente logbestanden kunt bekijken.

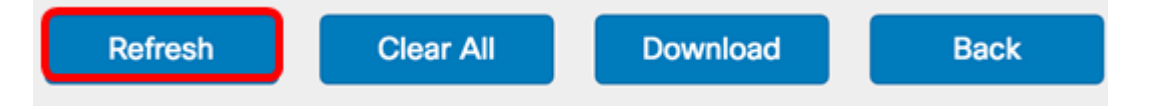

Stap 10. (optioneel) Klik op Alles wissen om de logbestanden uit de tabel te wissen of te wissen.

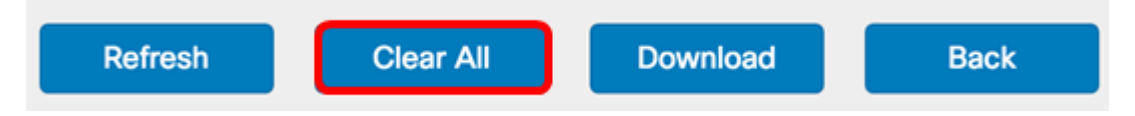

Stap 1. (Optioneel) Klik op Download om de logbestanden naar een computer te exporteren en te downloaden. Een download begint in je browser.

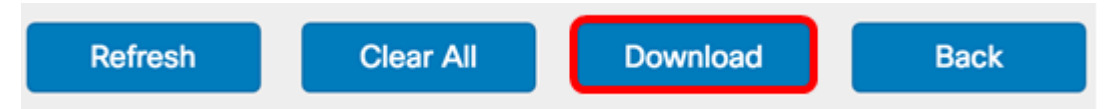

Opmerking: Het bestand wordt in een .txt-formaat opgeslagen.

```
-------------------------
number
          1
          May 15 2017 08:23:27
time
priority
          err
daemon
          syslog
          User logon failed for incorrect username and password
message
---
-number
          May 12 2017 08:42:28
time
priority
          warn
          dman.[1236]
daemon
message
          DHCP-client: Interface brtrunk obtained lease on new address
192.168.100.109.
----
- -number
          3
          May 12 2017 08:41:56
time
priority info
          dman.[1236]
daemon
          SSL certificate generated for Clusterd
message
```
Stap 12. Klik op Terug om naar de pagina met de configuratie van het bericht terug te keren.

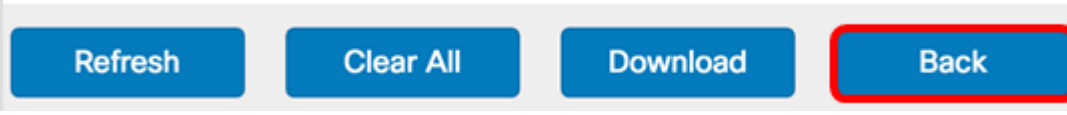

U hebt nu met succes logbestanden geëxporteerd op WAP125 en WAP581.